Import LC Reopen -Islamic User Guide

Oracle Banking Trade Finance Process Management
Release 14.7.2.0.0

Part No. F89934-01

November 2023

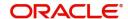

Oracle Banking Trade Finance Process Management - Import LC Reopen - Islamic User Guide Oracle Financial Services Software Limited

Oracle Park
Off Western Express Highway
Goregaon (East)
Mumbai, Maharashtra 400 063
India
Worldwide Inquiries:
Phone: +01 22 6718 3000

Phone: +91 22 6718 3000 Fax: +91 22 6718 3001

www.oracle.com/financialservices/

Copyright © 2018-2021, Oracle and/or its affiliates. All rights reserved.

Oracle and Java are registered trademarks of Oracle and/or its affiliates. Other names may be trademarks of their respective owners.

U.S. GOVERNMENT END USERS: Oracle programs, including any operating system, integrated software, any programs installed on the hardware, and/or documentation, delivered to U.S. Government end users are "commercial computer software" pursuant to the applicable Federal Acquisition Regulation and agency-specific supplemental regulations. As such, use, duplication, disclosure, modification, and adaptation of the programs, including any operating system, integrated software, any programs installed on the hardware, and/or documentation, shall be subject to license terms and license restrictions applicable to the programs. No other rights are granted to the U.S. Government.

This software or hardware is developed for general use in a variety of information management applications. It is not developed or intended for use in any inherently dangerous applications, including applications that may create a risk of personal injury. If you use this software or hardware in dangerous applications, then you shall be responsible to take all appropriate failsafe, backup, redundancy, and other measures to ensure its safe use. Oracle Corporation and its affiliates disclaim any liability for any damages caused by use of this software or hardware in dangerous applications.

This software and related documentation are provided under a license agreement containing restrictions on use and disclosure and are protected by intellectual property laws. Except as expressly permitted in your license agreement or allowed by law, you may not use, copy, reproduce, translate, broadcast, modify, license, transmit, distribute, exhibit, perform, publish or display any part, in any form, or by any means. Reverse engineering, disassembly, or decompilation of this software, unless required by law for interoperability, is prohibited.

The information contained herein is subject to change without notice and is not warranted to be error-free. If you find any errors, please report them to us in writing.

This software or hardware and documentation may provide access to or information on content, products and services from third parties. Oracle Corporation and its affiliates are not responsible for and expressly disclaim all warranties of any kind with respect to third-party content, products, and services. Oracle Corporation and its affiliates will not be responsible for any loss, costs, or damages incurred due to your access to or use of third-party content, products, or services.

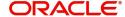

# Contents

| Oracle Balking Trade Finance Process Mana | agement i |
|-------------------------------------------|-----------|
| Overview                                  | 1         |
| Benefits                                  | 1         |
| Key Features                              | 1         |
| mport LC Reopen Islamic                   | 2         |
| Common Initiation Stage                   | 2         |
| Registration                              | 3         |
| Application Details                       | 5         |
| LC Details                                | 6         |
| Miscellaneous                             | 8         |
| Data Enrichment                           | 9         |
| Main Details                              | 11        |
| LC Details                                | 13        |
| Availability                              | 16        |
| Payment Details                           | 19        |
| Documents and Conditions                  | 21        |
| Additional Fields                         | 22        |
| Advices                                   | 24        |
| Additional Details                        | 27        |
| Settlement Details                        | 39        |
| Summary                                   | 41        |
| Multi Level Approval                      | 43        |
| Summary                                   | 44        |
| Customer - Acknowledgement Format         | 46        |
| Customer - Reject Format                  | 46        |
| Reference and Feedback                    | 49        |
| References                                | 49        |
| Documentation Accessibility               |           |
| Feedback and Support                      | 40        |

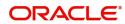

## **Oracle Banking Trade Finance Process Management**

Welcome to the Oracle Banking Trade Finance Process Management (OBTFPM) User Guide. This guide provides an overview on the OBTFPM application and takes you through the various steps involved in creating and processing Trade Finance transactions.

This document will take you through following activities in OBTFPM:

- To create and handle Trade Finance transaction.
- Help users to conveniently create and process Trade Finance transaction

#### Overview

OBTFPM is a Trade Finance Middle Office platform, which enables bank to streamline the Trade Finance operations. OBTFPM enables the customers to send request for new Trade Finance transaction either by visiting the branch (offline channels) or through SWIFT/Trade Portal/other external systems (online channels).

#### **Benefits**

OBTFPM helps banks to manage Trade Finance operations across the globe in different currencies. OBTFPM allows you to:

- Handle all Trade Finance transactions in a single platform.
- Provides support for limit verification and limit earmarking.
- · Provide amount block support for customer account.
- Provides acknowledgement to customers.
- Enables the user to upload related documents during transaction.
- Enables to Integrate with back end applications for tracking limits, creating limit earmarks, amount blocks, checking KYC, AML and Sanction checks status.
- Create, track and close exceptions for the above checks.
- Enables to use customer specific templates for fast and easy processing of trade transactions that reoccur periodically.

### **Key Features**

- Stand-alone system that can be paired with any back end application.
- Minimum changes required to integrate with bank's existing core systems.
- Faster time to market.
- Capable to interface with corporate ERP and SWIFT to Corporate.
- Highly configurable based on bank specific needs.
- Flexibility in modifying processes.

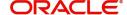

# Import LC Reopen Islamic

As part of Conventional Import LC Re-Open, System enables the user to Re-Open the LC which had been already closed.

The various stages involved for Import LC Re-Open are:

- Receive and verify documents and Input details(Non Online Channel)- Registration stage
- Upload of related mandatory and non-mandatory documents
- Input/Modify details of Re-Open of LC Data Enrichment stage
- · Capture remarks for other users to check and act
- Hand off request to back office

This section contains the following topics:

| Common Initiation Stage           | Registration             |
|-----------------------------------|--------------------------|
| Data Enrichment                   | Multi Level Approval     |
| Customer - Acknowledgement Format | Customer - Reject Format |

## **Common Initiation Stage**

The user can initiate the new Islamic Import LC Reopen from the common Initiate Task screen.

- 1. Using the entitled login credentials, login to the OBTFPM application.
- 2. Click Trade Finance > Initiate Task.

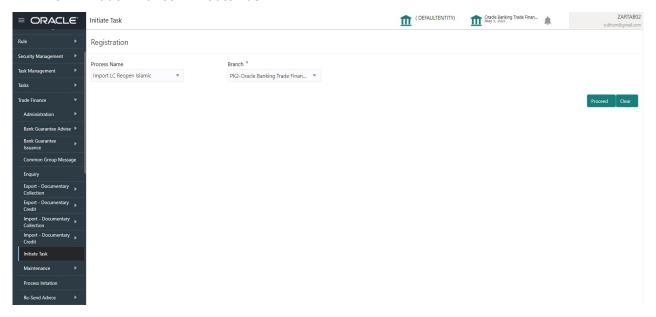

Provide the details based on the description in the following table:

| Field        | Description                                   |
|--------------|-----------------------------------------------|
| Process Name | Select the process name to initiate the task. |
| Branch       | Select the branch.                            |

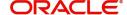

### **Action Buttons**

Use action buttons based on the description in the following table:

| Field   | Description                                                        |
|---------|--------------------------------------------------------------------|
| Proceed | Task will get initiated to next logical stage.                     |
| Clear   | The user can clear the contents update and can input values again. |

## Registration

At the Registration stage, the user can register request for an Islamic Import LC reopen received at the front desk (as an application received physically/received by mail/fax). During Registration, user can capture the basic details of the application, check the signature of the applicant and upload related documents. On submit of the request, the customer should be notified with acknowledgment and the request should be available for an LC expert to handle in the next stage.

1. Using the entitled login credentials for Registration stage, login to the OBTFPM application.

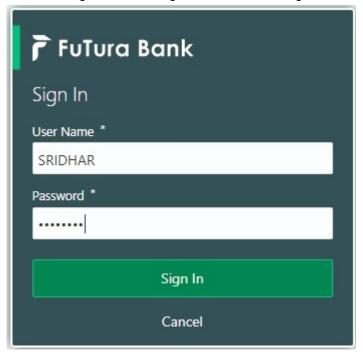

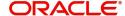

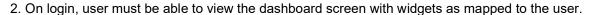

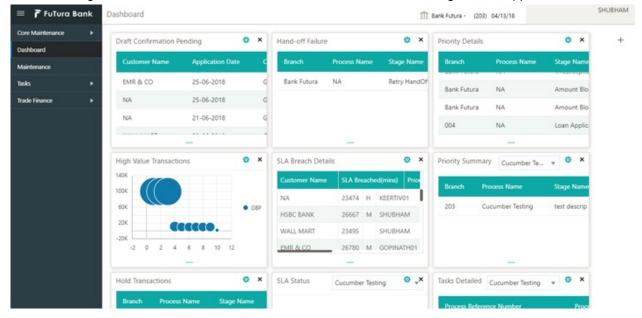

3. Click Trade Finance - Islamic > Import Documentary Credits > Import LC Reopen Islamic.

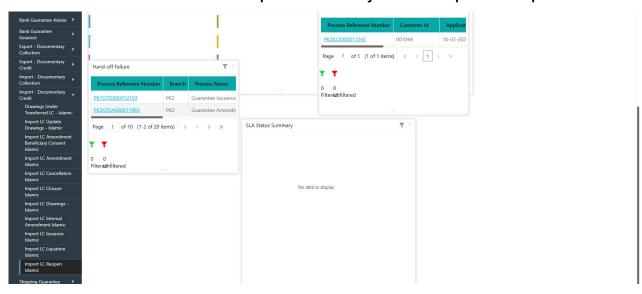

The Registration stage has two sections Application Details and LC Details. Let's look at the details of Registration screens below:

## **Application Details**

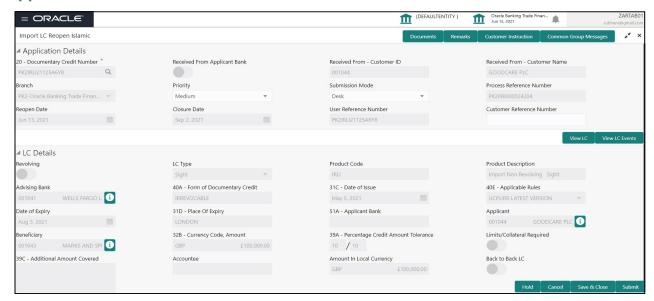

Provide the Application Details based on the description in the following table:

| Field                            | Description                                                                                                    | Sample Values                     |
|----------------------------------|----------------------------------------------------------------------------------------------------|-----------------------------------|
| Documentary Credit<br>Number     | Provide the documentary credit number. Alternatively, user can search the documentary credit number using LOV.                                                                                              |                                   |
|                                  | In LOV search/advanced LOV search, user can input Customer ID, Beneficiary, Currency, Amount and User Reference to fetch the LC details. Based on the search result, select the applicable LC to be opened. |                                   |
|                                  | Note  System displays the LCs only which are in Closed status.                                                                                                    |                                   |
| Received From Applicant<br>Bank  | Read only field.  System displays the value available in LC.                                                                                                    | 001344                            |
| Received From -<br>Customer ID   | Read only field.  System displays the value available in LC.                                                                                                    | 001344                            |
| Received From -<br>Customer Name | Read only field.  System displays the name of the Customer available in LC.                                                                                                    | EMR & CO                          |
| Branch                           | Read only field.  Branch details will be auto-populated based on the selected LC.                                                                                                    | 203-Bank<br>Futura -Branch<br>FZ1 |
| Priority                         | System will default the Priority as Low/Medium/<br>High based on maintenance.                                                                                                    | High                              |

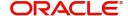

| Field                        | Description                                                                                                    | Sample Values |
|------------------------------|----------------------------------------------------------------------------------------------------|---------------|
| Submission Mode              | Select the submission mode of Import LC Closure request. By default the submission mode will have the value as 'Desk'.  | Desk          |
|                              | Desk- Request received through Desk                                                                                     |               |
|                              | Fax- Request received through Fax                                                                                       |               |
|                              | Email- Request received through Email                                                                                   |               |
|                              | Courier- Request received through Courier                                                                               |               |
| Process Reference<br>Number  | Unique sequence number for the transaction. This is auto generated by the system based on process name and branch code. |               |
| Reopen Date                  | By default, the application will display branch's current date.                                                         | 04/13/2018    |
| Closure Date                 | User can specify the LC Closure date. Closure Date should not be earlier than the branch date                           | 04/13/2018    |
| User Reference Number        | Read only field.                                                                                                    |               |
|                              | User reference number is defaulted based on the selected LC.                                                            |               |
| Customer Reference<br>Number | User can enter the 'Reference number', if any.                                                                          |               |

## **LC Details**

The user can view the latest LC values displayed in the respective fields. All fields displayed in LC details section are **read only** fields.

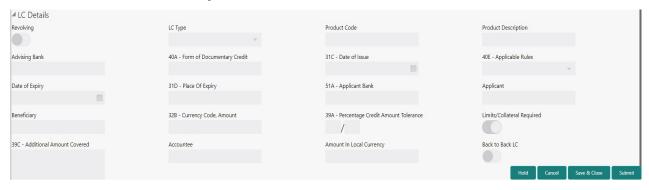

Provide the LC Details based on the description in the following table:

| Field        | Description                                                             | Sample Values |
|--------------|-------------------------------------------------------------------------|---------------|
| Revolving    | The value used for Revolving as per the latest LC details is displayed. |               |
| LC Type      | The value used for LC Type as per the latest LC details is displayed.   |               |
| Product Code | This field displays the product code used during Issuance.              |               |

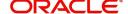

| Field                                 | Description                                                                                               | Sample Values |
|---------------------------------------|----------------------------------------------------------------------------------------------------|---------------|
| Product Description                   | Read only field.                                                                                          |               |
|                                       | This field displays the description as in Import LC Issuance.                                             |               |
| Advising Bank                         | This field displays the advising bank details as per the latest LC details is displayed.                  |               |
| 40A - Form of<br>Documentary Credit   | This field displays the form of documentary credit details available in LC record.                        |               |
| Date of Issue                         | This field displays the LC issuance date.                                                                 |               |
| Applicable Rules                      | This field displays the applicable rule as per the latest LC details.                                     |               |
| Date Of Expiry                        | This field displays the expiry date as per the latest LC details.                                         | 09/30/18      |
| Place of Expiry                       | This field displays the place of expiry as per the latest LC details.                                     |               |
| Applicant Bank                        | This field displays the applicant bank details as per the latest LC details.                              |               |
| Applicant                             | This field displays the details of the applicant as per the latest LC details.                            |               |
| Beneficiary                           | This field displays the beneficiary details as per the latest LC details.                                 |               |
| Currency Code, Amount                 | This field displays the currency code of LC along with the currency details as per the latest LC details. |               |
| Percentage Credit Amount<br>Tolerance | This field displays the percentage credit amount tolerance details as per the latest LC details.          |               |
| Limits/Collateral Required            | Limits/Collateral applicable as per the latest LC details is displayed.                                   |               |
| Additional Amount<br>Covered          | This field displays the details of additional amount covered as per the latest LC details.                |               |
| Accountee                             | Accountee details as per the latest LC details is displayed.                                              | 8/2           |
| Amount In Local Currency              | Amount in local currency as per the latest LC details should be displayed.                                |               |
| Back to Back LC                       | Back to Back LC as per the latest LC details is displayed.                                                |               |

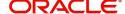

### Miscellaneous

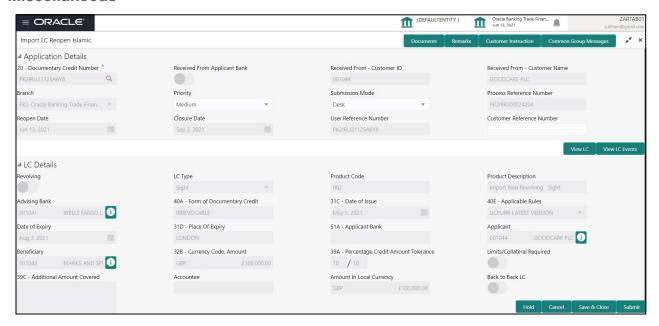

Provide the Miscellaneous Details based on the description in the following table:

| Field                 | Description                                                                                                    | Sample Values |
|-----------------------|----------------------------------------------------------------------------------------------------|---------------|
| Documents             | System displays the mandatory and optional documents. User to upload the applicable documents. If mandatory documents are not uploaded, system should display an error on submit. The possible documents submitted under an Import LC Reopen request are:  1. Reopen request |               |
|                       | Letter of Credit instrument copy                                                                                                    |               |
| Remarks               | Provide any additional information regarding the collection. This information can be viewed by other users handling the request.                                                                                                    |               |
| Customer Instructions | Click to view/ input the following                                                                                                    |               |
|                       | <ul> <li>Standard Instructions – In this section, the<br/>system will populate the details of Standard<br/>Instructions maintained for the customer.<br/>User will not be able to edit this.</li> </ul>                                                                      |               |
|                       | <ul> <li>Transaction Level Instructions – In this<br/>section, OBTFPM user can input any<br/>Customer Instructions received as part of<br/>transaction processing. This section will be<br/>enabled only for customer initiated<br/>transactions.</li> </ul>                 |               |
| Common Group Message  | Click Common Group Message button, to send MT799 and MT999 messages from within the task.                                                                                                    |               |
| View LC               | User can view the LC details.                                                                                                    |               |

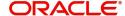

| Field          | Description                                                                                                    | Sample Values |
|----------------|----------------------------------------------------------------------------------------------------|---------------|
| View LC Events | User can view the LC Events.                                                                                                    |               |
| Checklist      | Make sure that the details in the checklist are completed and acknowledge. If mandatory checklist items are not selected, system will display an error on submit.                                                             |               |
| Action Buttons |                                                                                                    |               |
| Submit         | On submit, task will move to next logical stage of Import LC Closure.                                                                                                    |               |
|                | If mandatory fields have not been captured, system will display an error message until the mandatory fields data are provided.                                                                                                |               |
| Save & Close   | Save the information provided and holds the task in 'My Task' queue for working later. This option will not submit the request.                                                                                               |               |
| Cancel         | Cancels the Import LC Closure. Details entered will not be saved and the task will be removed.                                                                                                    |               |
| Hold           | The details provided will be saved and status will be on hold. User must update the remarks on the reason for holding the task.  This option is used, if there are any pending information yet to be received from applicant. |               |

## **Data Enrichment**

As part of Data Enrichment, user can enter/update basic details of new Import LC Reopen request.

Import LC request that were received at the desk will move to DE stage post successful Registration stage. The transaction will have the details entered during the Registration stage.

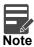

For expired line of limits, the task moves to "Limit Exception" stage under Free Tasks, on 'Submit' of DE Stage with the reason for exception as "Limit Expired".

Do the following steps to acquire a task at Data enrichment stage:

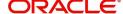

1. Using the entitled login credentials for Data Enrichment stage, login to the OBTFPM application.

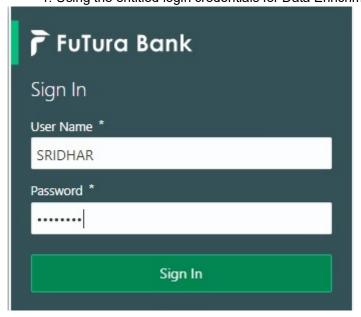

2. On login, user must be able to view the dashboard screen with widgets as mapped to the user profile.

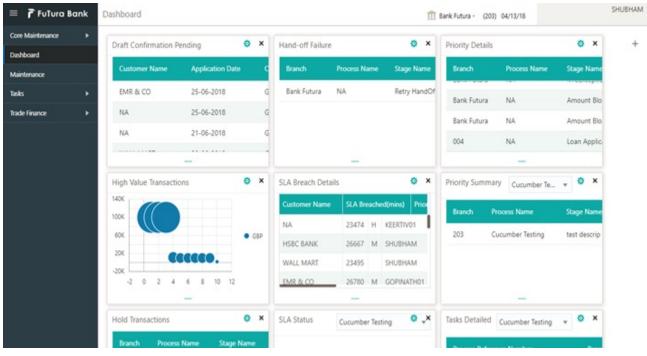

3. Click Trade Finance> Tasks> Free Tasks.

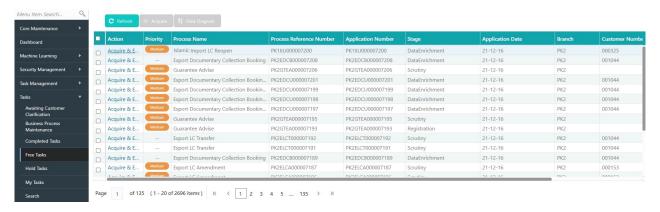

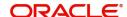

4. Select the appropriate task and click **Acquire & Edit** to edit the task or click **Acquire** to edit the task from **My Tasks** tab.

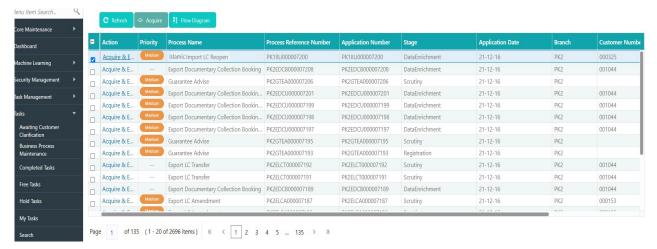

5. The acquired task will be available in **My Tasks** tab. Click **Edit** to provide input for Data Enrichment stage.

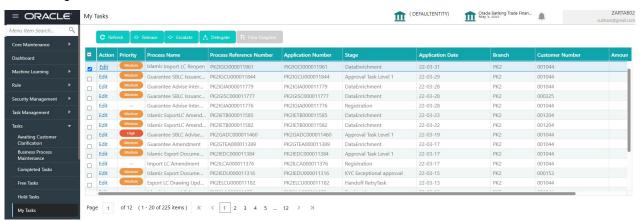

The Data Enrichment stage has five sections as follows:

- Main Details
- Availability
- Payment
- Document and Conditions
- Additional Fields
- Additional Details
- Advices
- Settlement Details
- Summary

Let's look at the details for Data Enrichment stage. User must be able to enter/update the following fields.

#### **Main Details**

Main details section has two sub section as follows:

- Application Details
- LC Details

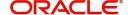

## **Application Details**

All fields displayed under Basic details section, would be read only except for the Priority.

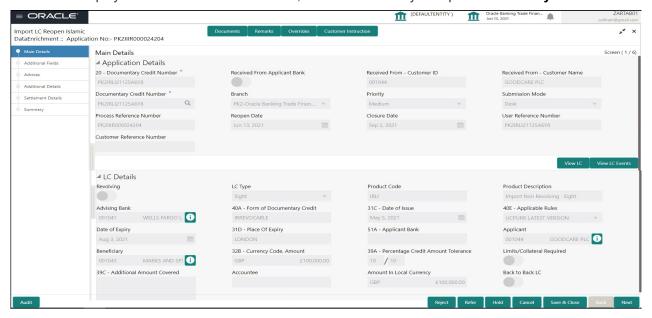

Provide the Application Details based on the description in the following table:

| Field                            | Description                                                                                             | Sample Values                     |
|----------------------------------|----------------------------------------------------------------------------------------------------|-----------------------------------|
| Documentary Credit<br>Number     | Read only field.  Documentary credit Number selected for reopen will be displayed as a read only field. |                                   |
| Received From Applicant<br>Bank  | Read only field.  Displayed as available from earlier stage.                                            | 001344                            |
| Received From -<br>Customer ID   | Read only field.  Displayed as available from earlier stage.                                            | 001344                            |
| Received From -<br>Customer Name | Read only field.  Displayed as available from earlier stage.                                            | EMR & CO                          |
| Branch                           | Read only field.  Displayed as available from earlier stage.                                            | 203-Bank<br>Futura -Branch<br>FZ1 |
| Priority                         | Read only field.  Priority to default based on priority maintenance. Values are High, Medium and Low.   | High                              |
| Submission Mode                  | Read only field.  Displayed as available from earlier stage.                                            | Desk                              |
| Process Reference<br>Number      | Read only field.  Displayed as available from earlier stage.                                            |                                   |

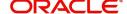

| Field                 | Description                                  | Sample Values |
|-----------------------|----------------------------------------------|---------------|
| Reopen Date           | Read only field.                             | 04/13/2018    |
|                       | System to default the branch's current date. |               |
| Closure Date          | Read only field.                             | 04/13/2018    |
|                       | Displayed as available from earlier stage.   |               |
| User Reference Number | Read only field.                             |               |
|                       | Displayed as available from earlier stage.   |               |
| Customer Reference    | Read only field.                             |               |
| Number                | Displayed as available from earlier stage.   |               |

### **LC Details**

The user can view the latest LC values displayed in the respective fields. All fields displayed in LC details section are **read only** fields.

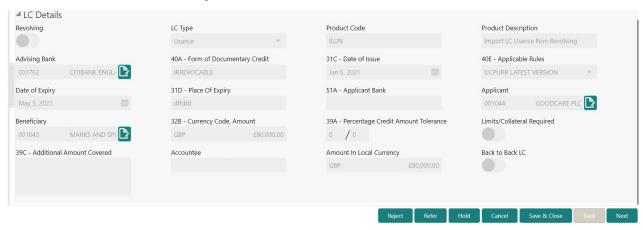

Provide the LC Details based on the description in the following table:

| Field               | Description                                                             | Sample Values |
|---------------------|-------------------------------------------------------------------------|---------------|
| Revolving           | Read only field.                                                        |               |
|                     | The value used for Revolving as per the latest LC details is displayed. |               |
| LC Type             | Read only field.                                                        |               |
|                     | The value used for LC Type as per the latest LC details is displayed.   |               |
| Product Code        | Read only field.                                                        |               |
|                     | This field displays the product code used during Issuance.              |               |
| Product Description | Read only field.                                                        |               |
|                     | This field displays the description as in Import LC Issuance.           |               |

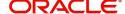

| Field                      | Description                                                                                                    | Sample Values |
|----------------------------|----------------------------------------------------------------------------------------------------|---------------|
| Advising Bank              | Read only field.                                                                                                    |               |
|                            | This field displays the advising bank details as per the latest LC details is displayed.                                |               |
| 40A - Form of              | Read only field.                                                                                                    |               |
| Documentary Credit         | This field displays the form of documentary credit details as per the selection done at the time of Import LC Issuance. |               |
| Date of Issue              | Read only field.                                                                                                    |               |
|                            | This field displays the LC issuance date.                                                                               |               |
| Applicable Rules           | Read only field.                                                                                                    |               |
|                            | This field displays the applicable rule as per the latest LC details.                                                   |               |
| Date Of Expiry             | Read only field.                                                                                                    | 09/30/18      |
|                            | This field displays the expiry date as per the latest LC details.                                                       |               |
| Place of Expiry            | Read only field.                                                                                                    |               |
|                            | This field displays the place of expiry as per the latest LC details.                                                   |               |
| Applicant Bank             | Read only field.                                                                                                    |               |
|                            | This field displays the applicant bank details as per the latest LC details.                                            |               |
| Applicant                  | Read only field.                                                                                                    |               |
|                            | This field displays the details of the applicant as per the latest LC details.                                          |               |
| Beneficiary                | Read only field.                                                                                                    |               |
|                            | This field displays the beneficiary details as per the latest LC details.                                               |               |
| Currency Code, Amount      | Read only field.                                                                                                    |               |
|                            | This field displays the currency code of LC along with the currency details as per the latest LC details.               |               |
| Percentage Credit Amount   | Read only field.                                                                                                    |               |
| Tolerance                  | This field displays the percentage credit amount tolerance details as per the latest LC details.                        |               |
| Limits/Collateral Required | Read only field.                                                                                                    |               |
|                            | Limits/Collateral applicable as per the latest LC details is displayed.                                                 |               |
| Additional Amount          | Read only field.                                                                                                    |               |
| Covered                    | This field displays the details of additional amount covered as per the latest LC details.                              |               |

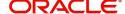

| Field                    | Description                                                                                  | Sample Values |
|--------------------------|----------------------------------------------------------------------------------------------|---------------|
| Accountee                | Read only field.  Accountee details as per the latest LC details is displayed.               | 8/2           |
| Amount In Local Currency | Read only field.  Amount in local currency as per the latest LC details should be displayed. |               |
| Back to Back LC          | Read only field.  Back to Back LC as per the latest LC details is displayed.                 |               |

## **Action Buttons**

Use action buttons based on the description in the following table:

| Field                 | Description                                                                                                    | Sample Values |
|-----------------------|----------------------------------------------------------------------------------------------------|---------------|
| Documents             | User to upload the applicable documents.                                                                                                    |               |
| Remarks               | User can capture remarks as well as see remarks made in the earlier screens/stages.                                                                                                    |               |
| Overrides             | Click to view overrides, if any.                                                                                                    |               |
| Customer Instructions | Click to view/ input the following                                                                                                    |               |
|                       | <ul> <li>Standard Instructions – In this section, the<br/>system will populate the details of Standard<br/>Instructions maintained for the customer.<br/>User will not be able to edit this.</li> </ul>                                                      |               |
|                       | <ul> <li>Transaction Level Instructions – In this<br/>section, OBTFPM user can input any<br/>Customer Instructions received as part of<br/>transaction processing. This section will be<br/>enabled only for customer initiated<br/>transactions.</li> </ul> |               |
| Common Group Message  | Click Common Group Message button, to send MT799 and MT999 messages from within the task.                                                                                                    |               |
| View LC               | User can view the LC summary with the latest LC details values.                                                                                                    |               |
| View Events           | User can view the LC Events.                                                                                                    |               |
| Save & Close          | Save the details provided and holds the task in 'My Task' queue for further update. This option will not submit the request.                                                                                                    |               |
| Cancel                | Cancel the Data Enrichment stage inputs. The details updated in this stage are not saved. The task will be available in 'My Task' queue.                                                                                                    |               |

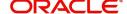

| Field  | Description                                                                                                    | Sample Values |
|--------|----------------------------------------------------------------------------------------------------|---------------|
| Hold   | The details provided will be saved and status will be on hold. User must update the remarks on the reason for holding the task.  This option is used, if there are any pending                                            |               |
|        | information yet to be received from applicant.                                                                                                    |               |
| Reject | On click of Reject, user must select a Reject Reason from a list displayed by the system.                                                                                                    |               |
|        | Reject Codes:                                                                                                    |               |
|        | R1- Documents missing                                                                                                    |               |
|        | R2- Signature Missing                                                                                                    |               |
|        | R3- Input Error                                                                                                    |               |
|        | R4- Insufficient Balance/Limits                                                                                                    |               |
|        | R5 - Others.                                                                                                    |               |
|        | Select a Reject code and give a Reject Description.                                                                                                    |               |
|        | This reject reason will be available in the remarks window throughout the process.                                                                                                    |               |
| Back   | Click Back to move to the previous screen of Data Enrichment stage.                                                                                                    |               |
| Next   | On click of Next, system should validate if all the mandatory fields have been captured. Necessary error and override messages to be displayed. On successful validation, system moves the task to the next data segment. |               |

## **Availability**

In this section user can verify the details of Availability, Shipment and Goods description in the Import LC Reopen request.

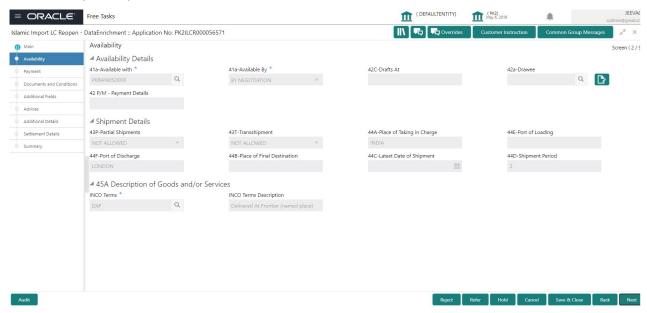

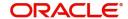

| Field                      | Description                                                                          | Sample Values |
|----------------------------|--------------------------------------------------------------------------------------|---------------|
| Available With             | Read only. This field identifies the bank with which the credit is available.        |               |
| Available By               | Read only. This field displays how the credit is available.                          |               |
| Drafts At                  | Specify the draft details. This field displays drafts as per the latest LC details.  |               |
| Drawee                     | Read only. This field displays drawee as per the latest LC details.                  |               |
| Payment Details            | Specify the payment details.                                                         |               |
| Partial Shipments          | Read only. Partial Shipment as per the latest LC details is displayed.               |               |
| Transshipment              | Read only. Transshipment as per the latest LC details is displayed.                  |               |
| Place Of Taking In Charge  | Read only. The Place of Taking Charge as per the latest LC details is displayed.     |               |
| Port Of Loading            | Read only. The Airport/Port of loading as per the latest LC details is displayed.    |               |
| Port Of Discharge          | Read only. The Airport/Port of discharge as per the latest LC details is displayed.  |               |
| Place Of Final Destination | Read only. The place of final destination as per the latest LC details is displayed. |               |
| Latest Date Of Shipment    | Read only. The latest date for shipment as per the latest LC details is displayed.   |               |
| Shipment Period            | Read only. Shipment period as per the latest LC details is displayed.                |               |
| INCO Terms                 | Default INCO Terms as per the latest LC details is displayed.                        |               |
| INCO Description           | Defaults INCO terms description as in LC Issuance.                                   |               |

## **Action Buttons**

Use action buttons based on the description in the following table:

| Field     | Description                                                                         | Sample Values |
|-----------|-------------------------------------------------------------------------------------|---------------|
| Documents | No documents are required for upload in this screen.                                |               |
| Remarks   | User can capture remarks as well as see remarks made in the earlier screens/stages. |               |

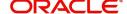

| Field        | Description                                                                                                    | Sample Values |
|--------------|----------------------------------------------------------------------------------------------------|---------------|
| Overrides    | Click to view overrides, if any.                                                                                                    |               |
| View LC      | User can view the LC summary with the latest LC details values.                                                                                                    |               |
| View Events  | User can view the LC Events.                                                                                                    |               |
| Save & Close | Save the details provided and holds the task in 'My Task' queue for further update. This option will not submit the request.                                                                                                    |               |
| Cancel       | Cancel the Data Enrichment stage inputs. The details updated in this stage are not saved. The task will be available in 'My Task' queue.                                                                                                    |               |
| Hold         | The details provided will be saved and status will be on hold. User must update the remarks on the reason for holding the task.  This option is used, if there are any pending information yet to be received from applicant.                                                                                                    |               |
| Reject       | On click of Reject, user must select a Reject Reason from a list displayed by the system.  Reject Codes:  R1- Documents missing  R2- Signature Missing  R3- Input Error  R4- Insufficient Balance/Limits  R5 - Others.  Select a Reject code and give a Reject Description.  This reject reason will be available in the remarks window throughout the process. |               |
| Next         | Click Next to move to next logical screen of Data Enrichment stage.                                                                                                    |               |

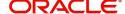

## **Payment Details**

In this section, user can input the view the Payment data segment for Import LC Reopen Islamic request. The user can verify the basic details available in the Import LC reopen Islamic request. In case the request is received through online channel I will verify the details populated.

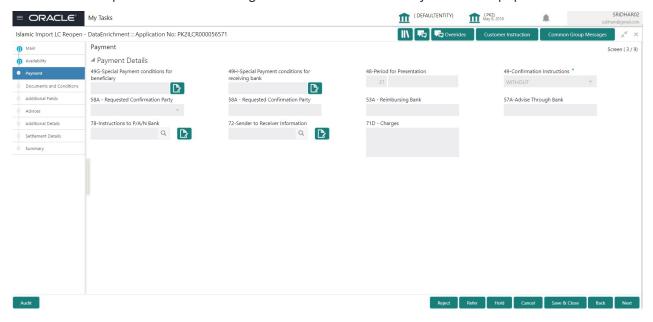

DE user can view the latest LC values displayed in the respective fields. All fields displayed are **read only** fields.

1

| Field                                               | Description                                                                              | Sample Values |
|-----------------------------------------------------|------------------------------------------------------------------------------------------|---------------|
| Special Payment<br>Conditions for Beneficiary       | Special payment condition for beneficiary as per the latest LC details is displayed.     |               |
| Special Payment<br>Conditions for receiving<br>Bank | Special payment condition for receiving bank, as per the latest LC details is displayed. |               |
| Period for Presentation                             | Period of presentation as per the latest LC details is displayed.                        |               |
| Confirmation Instructions                           | Confirmation instruction fas per the latest LC details is displayed.                     |               |
| Requested Confirmation<br>Party                     | Requested Confirmation Party as per the latest LC details is displayed.                  |               |
| Reimbursing Bank                                    | Reimbursing bank as per the latest LC details is displayed.                              |               |
| Advise Through Bank                                 | as per the latest LC details is displayed.                                               |               |
| Instructions to P/A/N Bank                          | Instructions to P/A/N Bank as per the latest LC details is displayed.                    |               |

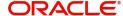

| Field                             | Description                                                               | Sample Values |
|-----------------------------------|---------------------------------------------------------------------------|---------------|
| Sender to Receiver<br>Information | Sender to Receiver Information as per the latest LC details is displayed. |               |
| Charges                           | Charges as per the latest LC details is displayed.                        |               |

## **Action Buttons**

Use action buttons based on the description in the following table:

| Field        | Description                                                                                                    | Sample Values |
|--------------|----------------------------------------------------------------------------------------------------|---------------|
| Documents    | No documents are required for upload in this screen.                                                                                                    |               |
| Remarks      | User can capture remarks as well as see remarks made in the earlier screens/stages.                                                                                                    |               |
| Overrides    | Click to view overrides, if any.                                                                                                    |               |
| View LC      | User can view the LC summary with the latest LC details values.                                                                                                    |               |
| View Events  | User can view the LC Events.                                                                                                    |               |
| Save & Close | Save the details provided and holds the task in 'My Task' queue for further update. This option will not submit the request.                                                                                                  |               |
| Cancel       | Cancel the Data Enrichment stage inputs. The details updated in this stage are not saved. The task will be available in 'My Task' queue.                                                                                      |               |
| Hold         | The details provided will be saved and status will be on hold. User must update the remarks on the reason for holding the task.  This option is used, if there are any pending information yet to be received from applicant. |               |

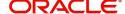

| Field  | Description                                                                               | Sample Values |
|--------|-------------------------------------------------------------------------------------------|---------------|
| Reject | On click of Reject, user must select a Reject Reason from a list displayed by the system. |               |
|        | Reject Codes:                                                                             |               |
|        | R1- Documents missing                                                                     |               |
|        | <ul> <li>R2- Signature Missing</li> </ul>                                                 |               |
|        | R3- Input Error                                                                           |               |
|        | R4- Insufficient Balance/Limits                                                           |               |
|        | R5 - Others.                                                                              |               |
|        | Select a Reject code and give a Reject Description.                                       |               |
|        | This reject reason will be available in the remarks window throughout the process.        |               |
| Back   | Click Back to move to the previous screen of Data Enrichment stage.                       |               |
| Next   | Click Next to move to next logical screen of Data Enrichment stage.                       |               |

### **Documents and Conditions**

User can view and verify the Documents and conditions details for Import LC reopen. The below fields can be amended in DE stage.

- Documents
- Additional Conditions.

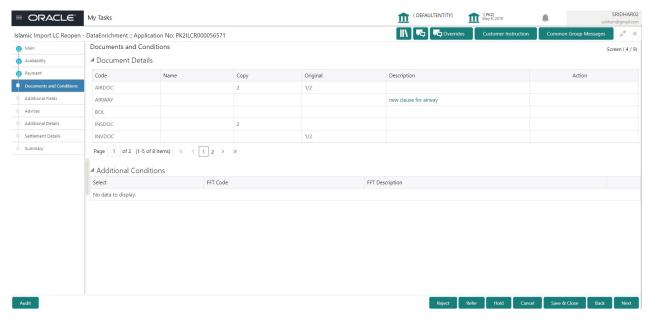

### **Document Details**

Documents details as per the latest LC details is displayed.

## **Additional Conditions**

Additional conditions as per the latest LC details is displayed.

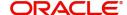

## **Action Buttons**

Use action buttons based on the description in the following table:

| Field        | Description                                                                                                    | Sample Values |
|--------------|----------------------------------------------------------------------------------------------------|---------------|
| Documents    | No documents are required for upload in this screen.                                                                                                    |               |
| Remarks      | User can capture remarks as well as see remarks made in the earlier screens/stages.                                                                                                    |               |
| Overrides    | Click to view overrides, if any.                                                                                                    |               |
| Checklist    | User to verify if standard clauses are added to Additional conditions.                                                                                                    |               |
| Save & Close | Save the details provided and holds the task in 'My Task' queue for further update. This option will not submit the request.                                                                                                    |               |
| Cancel       | Cancel the Data Enrichment stage inputs. The details updated in this stage are not saved. The task will be available in 'My Task' queue.                                                                                                    |               |
| Hold         | The details provided will be saved and status will be on hold. User must update the remarks on the reason for holding the task.  This option is used, if there are any pending information yet to be received from applicant.                                                                                                    |               |
| Reject       | On click of Reject, user must select a Reject Reason from a list displayed by the system.  Reject Codes:  R1- Documents missing  R2- Signature Missing  R3- Input Error  R4- Insufficient Balance/Limits  R5 - Others.  Select a Reject code and give a Reject Description.  This reject reason will be available in the remarks window throughout the process. |               |
| Back         | Click Back to move to the previous screen of Data Enrichment stage.                                                                                                    |               |
| Next         | Click Next to move to next logical screen of Data Enrichment stage.                                                                                                    |               |

## **Additional Fields**

In this section, the user can input in the additional fields implemented by the bank for Import LC Reopen.

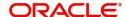

Any user defined fields maintained at the bank level should be available in this Additional field details.

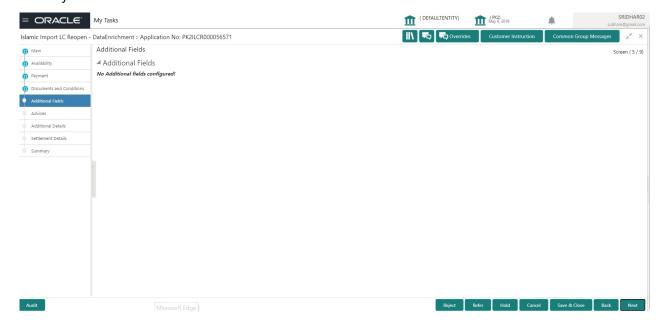

### **Action Buttons**

Use action buttons based on the description in the following table:

| Field        | Description                                                                                                    | Sample Values |
|--------------|----------------------------------------------------------------------------------------------------|---------------|
| Documents    | No documents are required for upload in this screen.                                                                                                    |               |
| Remarks      | User can capture remarks as well as see remarks made in the earlier screens/stages.                                                                                                    |               |
| Overrides    | Click to view overrides, if any.                                                                                                    |               |
| Save & Close | Save the details provided and holds the task in 'My Task' queue for further update. This option will not submit the request.                                                                                                  |               |
| Cancel       | Cancel the Data Enrichment stage inputs. The details updated in this stage are not saved. The task will be available in 'My Task' queue.                                                                                      |               |
| Hold         | The details provided will be saved and status will be on hold. User must update the remarks on the reason for holding the task.  This option is used, if there are any pending information yet to be received from applicant. |               |

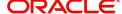

| Field  | Description                                                                                                    | Sample Values |
|--------|----------------------------------------------------------------------------------------------------|---------------|
| Reject | On click of Reject, user must select a Reject Reason from a list displayed by the system.                                                                                                    |               |
|        | Reject Codes:                                                                                                    |               |
|        | <ul> <li>R1- Documents missing</li> </ul>                                                                                                    |               |
|        | <ul> <li>R2- Signature Missing</li> </ul>                                                                                                    |               |
|        | R3- Input Error                                                                                                    |               |
|        | R4- Insufficient Balance/Limits                                                                                                    |               |
|        | R5 - Others.                                                                                                    |               |
|        | Select a Reject code and give a Reject Description.                                                                                                    |               |
|        | This reject reason will be available in the remarks window throughout the process.                                                                                                    |               |
| Back   | Click Back to move to the previous screen of Data Enrichment stage.                                                                                                    |               |
| Next   | On click of Next, system should validate if all the mandatory fields have been captured. Necessary error and override messages to be displayed. On successful validation, system moves the task to the next data segment. |               |

### **Advices**

DE user can view and verify the Advices generated during Import LC Reopen request. Advices menu displays the advices available under a product code from the back office as tiles. Some of the possible advices could be of LC closure, payment message, etc.

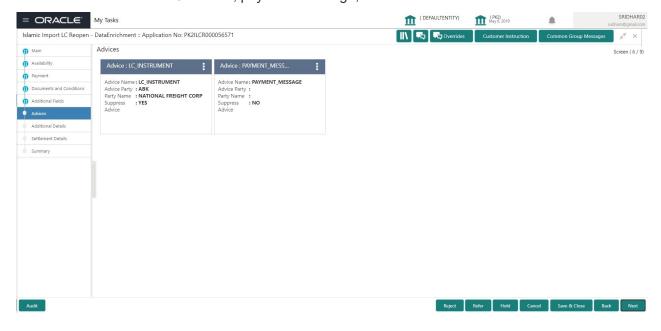

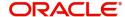

## The user can also suppress the Advice, if required.

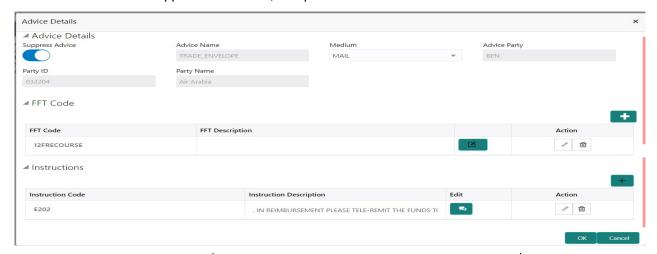

| Field                | Description                                                                                     | Sample Values |
|----------------------|-------------------------------------------------------------------------------------------------|---------------|
| Suppress Advice      | <b>Toggle on</b> : Switch on the toggle if advice is suppressed.                                |               |
|                      | <b>Toggle off</b> : Switch off the toggle if suppress advice is not required for the amendments |               |
| Advice Name          | User can select the instruction code as a part of free text.                                    |               |
| Medium               | The medium of advices is defaulted from the system. User can update if required.                |               |
| Advice Party         | Value be defaulted from Guarantee /SBLC Issuance. User can update if required.                  |               |
| Party ID             | Value be defaulted from Guarantee /SBLC Issuance. User can update if required.                  |               |
| Party Name           | Read only field.                                                                                |               |
|                      | Value be defaulted from Guarantee /SBLC Issuance.                                               |               |
| Free Format Text     |                                                                                                 |               |
| FTT Code             | User can select the FFT code as a part of free text.                                            |               |
| FFT Description      | FFT description is populated based on the FFT code selected.                                    |               |
|                      | Click plus icon to add new FFT code.                                                            |               |
| +                    |                                                                                                 |               |
| Action               | Click Delete icon to remove any existing FFT code.                                              |               |
|                      | Click Edit icon to edit the existing FFT code.                                                  |               |
| In atmostica Dataila |                                                                                                 |               |

Instruction Details

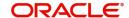

| Field                   | Description                                                                                                    | Sample Values |
|-------------------------|----------------------------------------------------------------------------------------------------|---------------|
| Instruction Code        | User can select the instruction code as a part of free text.                                                       |               |
| Instruction Description | Instruction description is populated based on the FFT code selected.                                               |               |
| +                       | Click plus icon to add new instruction code.                                                                       |               |
| Action                  | Click Delete icon to remove any existing instruction code.  Click Edit icon to edit the existing instruction code. |               |

## **Action Buttons**

Use action buttons based on the description in the following table:

| Field        | Description                                                                                                    | Sample Values |
|--------------|----------------------------------------------------------------------------------------------------|---------------|
| Documents    | No documents are required for upload in this screen.                                                                                                    |               |
| Remarks      | User can capture remarks as well as see remarks made in the earlier screens/stages.                                                                                                    |               |
| Overrides    | Click to view overrides, if any.                                                                                                    |               |
| Save & Close | Save the details provided and holds the task in 'My Task' queue for further update. This option will not submit the request.                                                                                                  |               |
| Cancel       | Cancel the Data Enrichment stage inputs. The details updated in this stage are not saved. The task will be available in 'My Task' queue.                                                                                      |               |
| Hold         | The details provided will be saved and status will be on hold. User must update the remarks on the reason for holding the task.  This option is used, if there are any pending information yet to be received from applicant. |               |

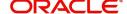

| Field  | Description                                                                                                    | Sample Values |
|--------|----------------------------------------------------------------------------------------------------|---------------|
| Reject | On click of Reject, user must select a Reject Reason from a list displayed by the system.                                                                                                    |               |
|        | Reject Codes:                                                                                                    |               |
|        | R1- Documents missing                                                                                                    |               |
|        | <ul> <li>R2- Signature Missing</li> </ul>                                                                                                    |               |
|        | R3- Input Error                                                                                                    |               |
|        | R4- Insufficient Balance/Limits                                                                                                    |               |
|        | R5 - Others.                                                                                                    |               |
|        | Select a Reject code and give a Reject Description.                                                                                                    |               |
|        | This reject reason will be available in the remarks window throughout the process.                                                                                                    |               |
| Back   | Click Back to move to the previous screen of Data Enrichment stage.                                                                                                    |               |
| Next   | On click of Next, system should validate if all the mandatory fields have been captured. Necessary error and override messages to be displayed. On successful validation, system moves the task to the next data segment. |               |

## **Additional Details**

DE user can verify and enter the basic additional details available for the Import LC Reopen request. Some of the possible details could be related to

- Limits and Collateral ((Verification Applicable))
- Commission, Charges and Taxes
- Revolving Details
- Preview Messages

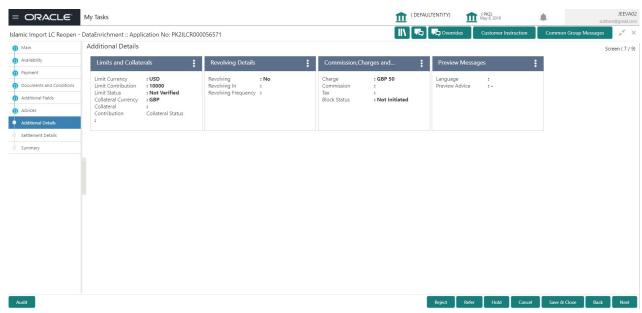

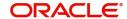

### **Limits & Collateral**

On Approval, system should not release the Earmarking against each limit line and system should handoff the "Limit Earmark Reference Number "to the back office. On successful handoff, back office will make use of these "Limit Earmark Reference Number" to release the Limit Earmark done in the mid office (OBTFPM) and should Earmark the limit from the Back office.

In case multiple Lines are applicable, Limit Earmark Reference for all lines to be passed to the back office.

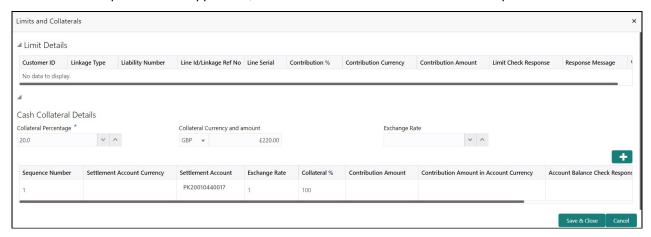

#### Click View to view the limit details.

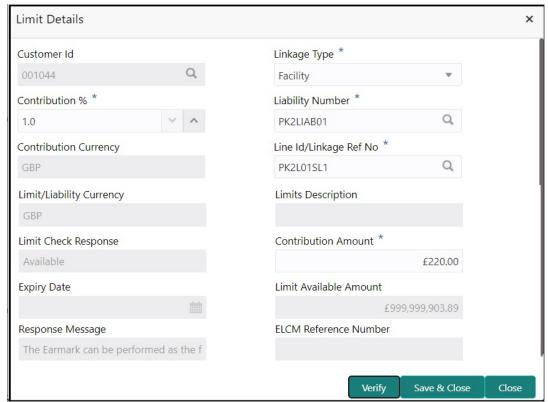

| Field     | Description                               | Sample Values |
|-----------|-------------------------------------------|---------------|
| Plus Icon | Click plus icon to add new Limit Details. |               |
| +         |                                           |               |

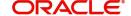

**Description** Field Sample Values Limit Details Click + plus icon to add new limit details. Below fields are displayed on the Limit Details pop-up screen, if the user clicks plus icon. Customer ID Applicant's/Applicant Bank customer ID will get defaulted. Linkage Type Select the linkage type. Linkage type can be: Facility Liability By default Linkage Type should be "Facility". Contribution% System will default this to 100%. User can modify, if contribution is more than 100%. System will display an alert message, if modified. Once contribution % is provided, system will default the amount. System to validate that if Limit Contribution% plus Collateral% is equal to 100. If the total percentage is not equal to 100 application will display an alert message. Liability Number Click Search to search and select the Liability Number from the look-up. The list has all the Liabilities mapped to the customer. The LC currency will be defaulted in this field. Contribution Currency Line ID/Linkage Ref No Click **Search** to search and select the from the various lines available and mapped under the customer id gets listed in the drop down. LINE ID-DESCRIPTION will be available for selection along with Line ID. When you click on 'verify', the system will return value if the limit check was successful or Limit not Available. If limit check fails, the outstanding limit after the transaction value will be shown in the limit outstanding amount. User can also select expired Line ID from the lookup and on clicking the verify button, system should default "The Earmarking cannot be performed as the Line ID is Expired" in the "Response Message" field.

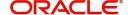

Type is Liability.

This field is disabled and read only, if Linkage

| Field                     | Description                                                                                                    | Sample Values |
|---------------------------|----------------------------------------------------------------------------------------------------|---------------|
| Line Serial               | Displays the serial of the various lines available and mapped under the customer id.                                                                                      |               |
|                           | This field appears on the Limits grid.                                                                                                    |               |
| Limit/ Liability Currency | Limit Currency will be defaulted in this field, when you select the <b>Liability Number</b>                                                                               |               |
| Limits Description        | This field displays the limits description.                                                                                                    |               |
| Limit Check Response      | Response can be 'Success' or 'Limit not<br>Available' based on the limit service call<br>response.                                                                        |               |
| Contribution Amount       | Contribution amount will default based on the contribution %.                                                                                                    |               |
|                           | User can change the value.                                                                                                    |               |
| Expiry Date               | This field displays the date up to which the Line is valid                                                                                                    |               |
| Limit Available Amount    | This field will display the value of available limit, i.e., limit available without any earmark. The Limit Available Amount must be greater than the Contribution Amount. |               |
|                           | The value in this field appears, if you click the Verify button.                                                                                                    |               |
| Response Message          | Detailed Response message.                                                                                                    |               |
|                           | The value in this field appears, if you click the Verify button.                                                                                                    |               |
| ELCM Reference Number     | This field displays the ELCM reference number.                                                                                                    |               |

### **Collateral Details**

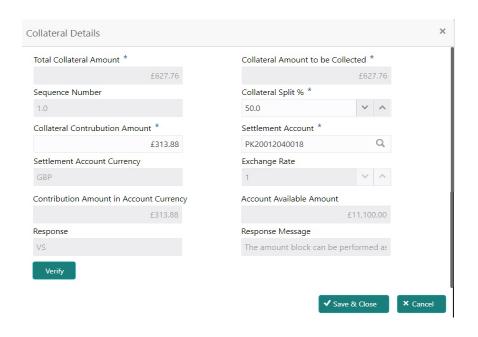

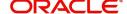

| Field                                | Description                                                                                                    | Sample Values |
|--------------------------------------|----------------------------------------------------------------------------------------------------|---------------|
| Cash Collateral Details              |                                                                                                    |               |
| Collateral Percentage                | The percentage of collateral to be linked to this transaction.                                                                                                    |               |
| Collateral Currency and amount       | System populates the contract currency as collateral currency by default.  User can modify the collateral Currency and amount.                                                                                                    |               |
| Exchange Rate                        | System populates the exchange rate maintained. User can modify the collateral Currency and amount. System validates for the Override Limit and the Stop limit if defaulted exchange rate is modified.                                                                                                    |               |
| Collateral Type                      | Cash Collateral (CASA) will be the defaulted as collateral type.                                                                                                    |               |
|                                      | System defaults the collateral % maintained for the customer into the Collateral Details screen. If collateral % is not maintained for the customer, then system should default the collateral % maintained for the product.                                                                                                    |               |
|                                      | User can modify the defaulted collateral percentage, in which case system should display an override message "Defaulted Collateral Percentage modified".                                                                                                    |               |
| Total Collateral Amount              | Read only field.  This field displays the total collateral amount provided by the user.                                                                                                    |               |
| Collateral Amount to be<br>Collected | Read only field.  This field displays the collateral amount yet to be collected as part of the collateral split.                                                                                                    |               |
| Sequence Number                      | Read only field.  The sequence number is auto populated with the value, generated by the system.                                                                                                    |               |
| Collateral Split %                   | The collateral split% to be collected against the selected settlement account.                                                                                                    |               |
| Collateral Contribution<br>Amount    | Collateral contribution amount will get defaulted in this field.  The collateral % maintained for the customer is defaulted into the Collateral Details screen. If collateral % is not maintained for the customer, then system should default the collateral % maintained for the product. User can modify the defaulted collateral percentage, in which case system should display a override message "Defaulted Collateral Percentage modified. |               |

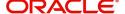

| Field                          | Description                                                                                                    | Sample Values |
|--------------------------------|----------------------------------------------------------------------------------------------------|---------------|
| Settlement Account             | Select the settlement account for the collateral.                                                                                                    |               |
| Settlement Account<br>Currency | Settlement Account Currency will be auto-<br>populated based on the Settlement Account<br>selection.                                                                                                    |               |
| Exchange Rate                  | Read only field.                                                                                                    |               |
|                                | This field displays the exchange rate, if the settlement account currency is different from the collateral currency.                                                                                                    |               |
| Contribution Amount in         | Read only field.                                                                                                    |               |
| Account Currency               | This field displays the contribution amount in the settlement account currency as defaulted by the system.                                                                                                    |               |
| Account Available Amount       | Read only field.                                                                                                    |               |
|                                | Account available amount will be auto-populated based on the Settlement Account selection.                                                                                                    |               |
| Response                       | Response can be 'Success' or 'Amount not Available'.                                                                                                    |               |
|                                | System populates the response on clicking the <b>Verify</b> button.                                                                                                    |               |
| Response Message               | Detailed Response message.                                                                                                    |               |
|                                | System populates the response on clicking the <b>Verify</b> button.                                                                                                    |               |
| Verify                         | Click to verify the account balance of the Settlement Account.                                                                                                    |               |
| Save & Close                   | Click to save and close the record.                                                                                                    |               |
| Cancel                         | Click to cancel the entry.                                                                                                    |               |
| Below fields appear in the C   | Cash Collateral Details grid along with the above fie                                                                                                    | lds.          |
| Collateral %                   | User must enter the percentage of collateral to be linked to this transaction. If the value is more than 100% system will display an alert message.                                                                          |               |
|                                | System defaults the collateral % maintained for the customer into the Collateral Details screen. If collateral % is not maintained for the customer, then system should default the collateral % maintained for the product. |               |
|                                | User can modify the defaulted collateral percentage, in which case system should display an override message "Defaulted Collateral Percentage modified".                                                                     |               |

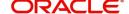

| Field                             | Description                                                                                                    | Sample Values |
|-----------------------------------|----------------------------------------------------------------------------------------------------|---------------|
| Contribution Amount               | This field displays the collateral contribution amount.                                                                                                    |               |
|                                   | The collateral % maintained for the customer is defaulted into the Collateral Details screen. If collateral % is not maintained for the customer, then system should default the collateral % maintained for the product. User can modify the defaulted collateral percentage, in which case system should display a override message "Defaulted Collateral Percentage modified. |               |
| Account Balance Check<br>Response | This field displays the account balance check response.                                                                                                    |               |

## **Commission, Charges and Taxes**

## **Commission Details**

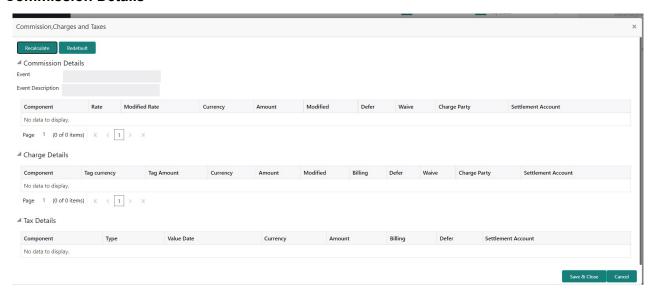

If default commission is available under the product, it should be defaulted here with values.

| Field             | Description                                                                                                    | Sample Values |
|-------------------|----------------------------------------------------------------------------------------------------|---------------|
| Event             | Read only field. This field displays the event name.                                                                    |               |
| Event Description | Read only field. This field displays the description of the event.                                                      |               |
| Component         | Select the commission component                                                                                         |               |
| Rate              | Defaults from product.                                                                                                  |               |
| Modified Rate     | From the default value, if the rate or amount is changed, the modified value gets updated in the modified amount field. |               |
| Currency          | Defaults the currency in which the commission needs to be collected.                                                    |               |

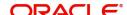

| Field              | Description                                                                                                    | Sample Values |
|--------------------|----------------------------------------------------------------------------------------------------|---------------|
| Amount             | An amount that is maintained under the product code defaults in this field.                                                                                           |               |
| Modified Amount    | Read only.                                                                                                    |               |
| Billing            | If charges/commission is handled by separate billing engine, then by selecting billing the details to be available for billing engine for further processing.         |               |
| Defer              | The check box is selected if charges/<br>commissions has to be deferred and collected at<br>any future step.                                                          |               |
| Waive              | The check box is selected to waive the charges/ commission.                                                                                                    |               |
|                    | Based on the customer maintenance, the charges/commission can be marked for Billing or Defer.                                                                         |               |
|                    | If the defaulted Commission is changed to defer or billing or waive, system must capture the user details and the modification details in the 'Remarks' place holder. |               |
| Charge Party       | Charge party will be 'Applicant' by Default.                                                                                                    |               |
| Settlement Account | Details of the Settlement Account.                                                                                                    |               |

## Charges

In Additional Details section, default commission, charges and tax if any, will get populated.

If default charges are available under the product, they should be defaulted here with values. If customer or customer group specific charges are maintained, then the same will be defaulted from back end system.

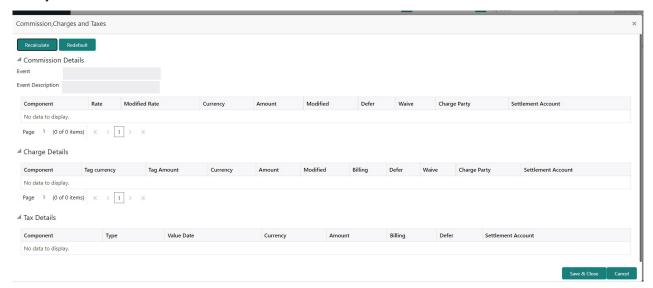

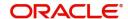

Provide the Charge Details based on the description provided in the following table:

| Field              | Description                                                                                                    | Sample Values |
|--------------------|----------------------------------------------------------------------------------------------------|---------------|
| Component          | Charge Component type.                                                                                                    |               |
| Tag Currency       | Defaults the tag currency in which the charges have to be collected.                                                                                                    |               |
| Tag Amount         | Defaults the tag amount that is maintained under the product code gets defaulted in this field. User can edit the value, if required.                                                                                     |               |
| Currency           | Defaults the currency in which the charges have to be collected.                                                                                                    |               |
| Amount             | An amount that is maintained under the product code gets defaulted in this field.                                                                                                    |               |
| Modified Amount    | Read only.                                                                                                    |               |
| Billing            | If charges are handled by separate billing engine, then by selecting billing the details to be available for billing engine for further processing.                                                                       |               |
|                    | On simulation of charges/commission from Back Office, if any of the Charges/Commission component for the customer is 'Billing' enabled, 'Billing' toggle for that component should be automatically checked in OBTFPM.    |               |
|                    | The user can not select/de-select the check box if it is de-selected by default.                                                                                                    |               |
|                    | This field is disabled, if 'Defer' toggle is enabled                                                                                                    |               |
| Defer              | This check box is selected, if charges have to be deferred and collected at any future step.                                                                                                    |               |
|                    | On simulation of charges/commission from Back Office, if any of the Charges/Commission component for the customer is AR-AP tracking enabled, 'Defer' toggle for that component should be automatically checked in OBTFPM. |               |
|                    | The user can select/de-select the check box. On de-selection the user has to click on 'Recalculate' charges button for re-simulation.                                                                                     |               |
| Waive              | If charges have to be waived, this check box is selected.                                                                                                    |               |
|                    | Based on the customer maintenance, the charges should be marked for Billing or for Defer.                                                                                                    |               |
|                    | This field is disabled, if 'Defer' toggle is enabled.                                                                                                    |               |
| Charge Party       | Charge party will be applicant by default. You can change the value to beneficiary                                                                                                    |               |
| Settlement Account | Details of the settlement account.                                                                                                    |               |

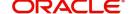

#### Tax Details

The tax component is calculated based on the commission and defaults if maintained at product level. User cannot update tax details and any change in tax amount on account of modification of charges/commission will be available on click of Re-Calculate button or on hand off to back-end system.

This section displays the tax details:

| Field              | Description                                                                                                    | Sample Values |
|--------------------|----------------------------------------------------------------------------------------------------|---------------|
| Component          | Tax Component type                                                                                                    |               |
| Туре               | Type of tax Component.                                                                                                    |               |
| Value Date         | This field displays the value date of tax component.                                                                                                    |               |
| Currency           | The tax currency is the same as the commission.                                                                                                    |               |
| Amount             | The tax amount defaults based on the percentage of commission maintained. User can edit the tax amount, if required.                                                                                                    |               |
| Billing            | If taxes are handled by separate billing engine, then by selecting billing the details to be available for billing engine for further processing.  This field is disabled, if 'Defer' toggle is enabled.                                      |               |
| Defer              | If taxes have to be deferred and collected at any future step, this option has to be enabled.  The user can enable/disable the option the check box. On de-selection the user has to click on 'Recalculate' charges button for re-simulation. |               |
| Settlement Account | Details of the settlement account.                                                                                                    |               |

#### **Preview Message**

The bank user can view a preview of the message and advice simulated from back office which is based on the details captured in the previous screen.

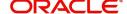

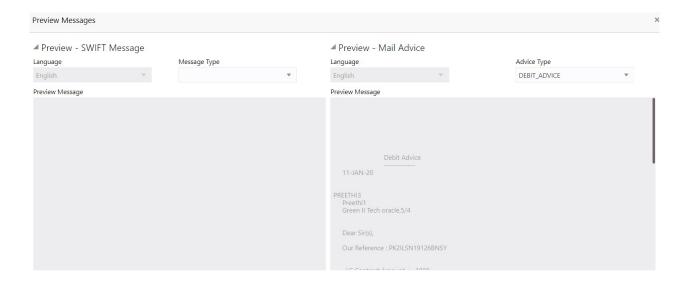

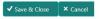

The Preview section consists of following.

| Field                 | Description                                                                     | Sample Values |
|-----------------------|---------------------------------------------------------------------------------|---------------|
| Preview SWIFT Message |                                                                                 |               |
| Language              | Select the language for the SWIFT message.                                      |               |
| Message Type          | Select the message type.                                                        |               |
| Preview Message       | Display a preview of the draft message.                                         |               |
| Preview Mail Device   |                                                                                 |               |
| Language              | Select the language for the advice message.                                     |               |
| Advice Type           | Select the advice type.                                                         |               |
| Message Type          | Display a preview of the advice.                                                |               |
| Preview Message       | This toggle enables the user to select if draft confirmation is required or not |               |

#### **Action Buttons**

| Field     | Description                                                                         | Sample Values |
|-----------|-------------------------------------------------------------------------------------|---------------|
| Documents | No documents are required for upload in this screen.                                |               |
| Remarks   | User can capture remarks as well as see remarks made in the earlier screens/stages. |               |
| Overrides | Click to view overrides, if any.                                                    |               |

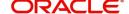

| Field        | Description                                                                                                    | Sample Values |
|--------------|----------------------------------------------------------------------------------------------------|---------------|
| Save & Close | Save the details provided and holds the task in 'My Task' queue for further update. This option will not submit the request.                                                                                                    |               |
| Cancel       | Cancel the Data Enrichment stage inputs. The details updated in this stage are not saved. The task will be available in 'My Task' queue.                                                                                                    |               |
| Hold         | The details provided will be saved and status will be on hold. User must update the remarks on the reason for holding the task.  This option is used, if there are any pending information yet to be received from applicant.                                                                                                    |               |
| Reject       | On click of Reject, user must select a Reject Reason from a list displayed by the system.  Reject Codes:  R1- Documents missing  R2- Signature Missing  R3- Input Error  R4- Insufficient Balance/Limits  R5 - Others.  Select a Reject code and give a Reject Description.  This reject reason will be available in the remarks window throughout the process. |               |
| Back         | Click Back to move to the previous screen of Data Enrichment stage.                                                                                                    |               |
| Next         | On click of Next, system should validate if all the mandatory fields have been captured. Necessary error and override messages to be displayed. On successful validation, system moves the task to the next data segment.                                                                                                    |               |

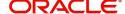

#### **Settlement Details**

The user can verify and enter the settlement details for Import LC Reopen request. The following are the list of fields to be displayed.

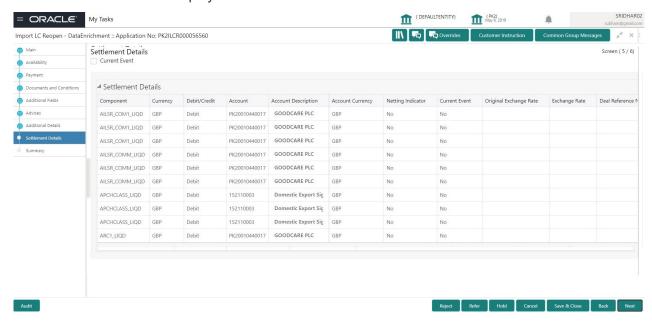

Provide the settlement details based on the description in the following table:

| Field                  | Description                                                                                                    | Sample Values |
|------------------------|----------------------------------------------------------------------------------------------------|---------------|
| Current Event          | The user can select the check box to populate the settlement details of the current event associated with the task. On De-selecting the check box, the system list all the accounts under the settlement details irrespective of the current event. |               |
| Component              | System populates the components based on the product selected.                                                                                                    |               |
| Currency               | System displays the currency for the component.                                                                                                    |               |
| Debit/Credit           | System defaults the debit/credit indicators for the components                                                                                                    |               |
| Account                | System defaults the value based on the product selected.                                                                                                    |               |
| Account Description    | System displays the account description for the account chosen.                                                                                                    |               |
| Account Currency       | System displays the account currency for all items based on account number                                                                                                    |               |
| Netting Indicator      | System displays the netting indicator applicable.                                                                                                    |               |
| Current Event          | System displays the the current event as Y or N.                                                                                                    |               |
| Original Exchange Rate | System displays the Original Exchange Rate as simulated in settlement details section from OBTF                                                                                                    |               |

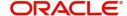

| Field                 | Description                         | Sample Values |
|-----------------------|-------------------------------------|---------------|
| Exchange Rate         | The exchange rate.                  |               |
| Deal Reference Number | The exchange deal reference number. |               |

## **Action Buttons**

| Field        | Description                                                                                                    | Sample Values |
|--------------|----------------------------------------------------------------------------------------------------|---------------|
| Documents    | Click the Documents icon to View/Upload the required documents.                                                                          |               |
| Remarks      | Click the Remarks icon to provide any additional information. This information can be viewed by other users processing the request.      |               |
|              | Content from Remarks field should be handed off to Remarks field in Backend application.                                                 |               |
| Overrides    | Click to view overrides, if any.                                                                                                    |               |
| Save & Close | Save the details provided and holds the task in 'My Task' queue for further update.                                                      |               |
|              | This option will not submit the request.                                                                                                 |               |
| Cancel       | Cancel the Data Enrichment stage inputs. The details updated in this stage are not saved. The task will be available in 'My Task' queue. |               |
| Hold         | The details provided will be saved and status will be on hold. User must update the remarks on the reason for holding the task.          |               |
|              | This option is used, if there are any pending information yet to be received from applicant.                                             |               |
| Reject       | On click of Reject, user must select a Reject<br>Reason from a list displayed by the system.                                             |               |
|              | Reject Codes:                                                                                                    |               |
|              | R1- Documents missing                                                                                                    |               |
|              | <ul> <li>R2- Signature Missing</li> </ul>                                                                                                |               |
|              | R3- Input Error                                                                                                    |               |
|              | R4- Insufficient Balance/Limits                                                                                                    |               |
|              | R5 - Others.                                                                                                    |               |
|              | Select a Reject code and give a Reject Description.                                                                                      |               |
|              | This reject reason will be available in the remarks window throughout the process.                                                       |               |
| Back         | Click Back to move to the previous screen of Data Enrichment stage.                                                                      |               |

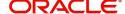

| Field | Description                                                                                                    | Sample Values |
|-------|----------------------------------------------------------------------------------------------------|---------------|
| Next  | On click of Next, system should validate if all the mandatory fields have been captured. Necessary error and override messages to be displayed. On successful validation, system moves the task to the next data segment. |               |

#### Summary

User can review the summary of details updated in Data Enrichment stage Islamic Import LC Reopen request.

As part of summary screen, the user can see the summary tiles. The tiles should display a list of important fields with values and the user can drill down from summary Tiles into respective data segments.

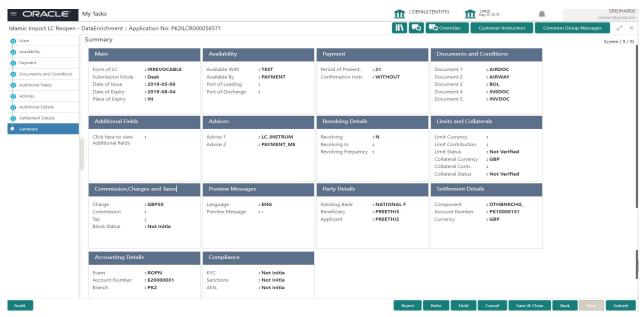

#### **Tiles Displayed in Summary**

- Main Details User can view details about application details and LC details.
- Availability User can view already captured availability details.
- Party Details User can view party details like applicant, advising bank etc,.
- Documents and Conditions: User can to view the details of Documents and Conditions.
- Additional Details User can view the additional details
- Advices: User can view the advice details.
- Payment: User can see all details related to payments.
- Limits and Collaterals: User can see captured details of limits and collateral.
- Commission, Charges and Taxes: User can see details provided for commission, charges and taxes.
- Revolving Details: User can drill down into revolving details tile to see more information on revolving LC if applicable.
- Preview Messages: User can see the SWIFT message and Mail Advice.
- Settlement Details: User can see the Settlement details.
- Compliance: User can see the compliance details tiles. The status should be verified for KYC, AML and Sanction Checks.
- Accounting Details: User should be able to view the accounting details.

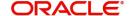

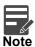

When the Value Date is different from the Transaction Date for one or more accounting entries, system displays an Alert Message "Value Date is different from Transaction Date for one or more Accounting entries.

#### **Action Buttons**

| Field        | Description                                                                                                    | Sample Values |
|--------------|----------------------------------------------------------------------------------------------------|---------------|
| Documents    | Click the Documents icon to View/Upload the required documents.                                                                                                    |               |
| Remarks      | Click the Remarks icon to provide any additional information. This information can be viewed by other users processing the request.  Content from Remarks field should be handed off to Remarks field in Backend application.                                                                                          |               |
| Overrides    | Click to view overrides, if any.                                                                                                    |               |
| Submit       | Task will move to next logical stage of Import LC Reopen.  If mandatory fields have not been captured, system will display an error message highlighting that the mandatory fields have to be updated. In case of duplicate documents' system will terminate the process after handing off the details to back office. |               |
| Save & Close | Save the details provided and holds the task in 'My Task' queue for further update. This option will not submit the request.                                                                                                    |               |
| Cancel       | Cancel the Data Enrichment stage inputs. The details updated in this stage are not saved. The task will be available in 'My Task' queue.                                                                                                    |               |
| Hold         | The details provided will be saved and status will be on hold. User must update the remarks on the reason for holding the task.  This option is used, if there are any pending information yet to be received from applicant.                                                                                          |               |

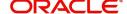

| Field  | Description                                                                                  | Sample Values |
|--------|----------------------------------------------------------------------------------------------|---------------|
| Reject | On click of Reject, user must select a Reject<br>Reason from a list displayed by the system. |               |
|        | Reject Codes:                                                                                |               |
|        | R1- Documents missing                                                                        |               |
|        | <ul> <li>R2- Signature Missing</li> </ul>                                                    |               |
|        | R3- Input Error                                                                              |               |
|        | R4- Insufficient Balance/Limits                                                              |               |
|        | R5 - Others.                                                                                 |               |
|        | Select a Reject code and give a Reject Description.                                          |               |
|        | This reject reason will be available in the remarks window throughout the process.           |               |

On submit of DE Stage, if Limits Earmark or Amount block fails, system should park the task in Limit Exception stage or Amount Block exception stage as required.

## **Multi Level Approval**

A User can view the summary of details updated in multilevel approval stage of Import LC Re-Open request.

Log in into OBTFPM application and open the task to see the summary tiles. The tiles should display a list of important fields with values. User must be able to drill down from summary Tiles into respective data segments to verify the details of all fields under the data segment.

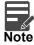

The user can simulate/recalculate charge details and during calling the handoff, if handoff is failed with error the OBTFM displays the Handoff failure error during the Approval of the task.

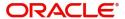

#### **Summary**

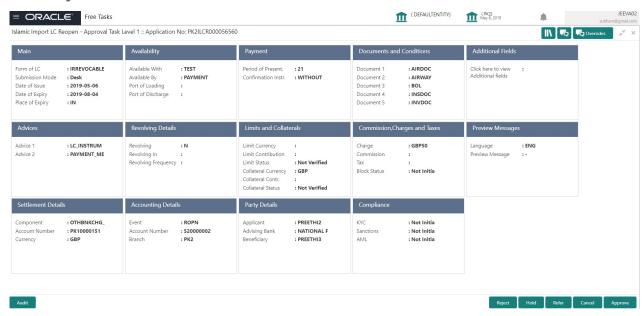

#### **Tiles Displayed in Summary**

- Main Details User can view details about application details and LC details.
- Availability User can view already captured availability details.
- Payments User can view all details related to payments.
- Party Details User can view party details like applicant, advising bank etc,.
- Documents and Conditions: User can to view the details of Documents and Conditions.
- Additional Fields: User can view the additional fields if it has been implemented by the bank.
- Advices: User can view the advice details
- Limits and Collaterals: User can see captured details of limits and collateral.
- Commission, Charges and Taxes: User can see details provided for commission, charges and taxes.
- Revolving Details: User can drill down into revolving details.
- Preview Messages: User should be able to see the preview details grid.
- Settlement Details: User can see the Settlement details.
- Compliance Details: User can see the compliance details tiles. The status should be verified for KYC, AML and Sanction Checks.
- Accounting Details: User should be able to view the accounting details.

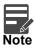

When the Value Date is different from the Transaction Date for one or more accounting entries, system displays an Alert Message "Value Date is different from Transaction Date for one or more Accounting entries.

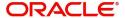

## **Action Buttons**

| Field                      | Description                                                                                                    | Sample Values |
|----------------------------|----------------------------------------------------------------------------------------------------|---------------|
| Documents and<br>Checklist | User should be able to verify already attached documents.                                                                                                    |               |
|                            | Based on the transaction value, there can be one or more approvers.                                                                                                    |               |
|                            | After verification and approval the transaction gets approved and if there are additional approvals, the task will move to the next approver. After all approvals, the system will hand-off the transaction details to the back end system for posting.                                                                          |               |
| Remarks                    | The user can view the remarks captured in the process during earlier stages.                                                                                                    |               |
| Reject                     | On click of Reject, user must select a Reject Reason from a list displayed by the system.  Reject Codes:  R1- Documents missing  R2- Signature Missing  R3- Input Error  R4- Insufficient Balance/Limits  R5 - Others.  Select a Reject code and give a Reject Description.  This reject reason will be available in the remarks |               |
| Hold                       | window throughout the process.  The details provided will be registered and status will be on hold.  This option is used, if there are any pending information yet to be received from applicant.                                                                                                    |               |
| Refer                      | User will be able to refer the task back to the Data Enrichment user. User must select a Refer Reason from the values displayed by the system. Refer Codes:  • R1- Documents missing • R2- Signature Missing • R3- Input Error • R4- Insufficient Balance- Limits • R5 - Others                                                  |               |
| Cancel                     | Cancel the approval.                                                                                                    |               |

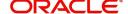

| Field   | Description                                                                                                    | Sample Values |
|---------|----------------------------------------------------------------------------------------------------|---------------|
| Approve | On approve, application must validate for all mandatory field values, and task must move to the next logical stage. If there are more approvers, task will move to the next approver for approval. If there are no more approvers, the transaction is handed off to the back end system for posting. |               |

# **Customer - Acknowledgement Format**

Customer Acknowledgment is generated every time a new Import LC Reopen is requested from the customer. The acknowledgment letter format is as follows:

To:

<CUSTOMER NAME>

DATE: DD-MM-YYYY

<CUSTOMER ADDRESS>

Dear Sir,

SUB: Acknowledgement to your Import LC Reopen request dated <APPLICATION DATE>

This letter is to inform you that we have received your application for Export LC Transfer Amendment with the below details:

Applicant: XXXX

Beneficiary:XXXX

Currency: XXXX

Amount: XXXX

Issue Date: XXXX

We have registered your request. Please quote our reference < PROCESS REF NUMBER> in any future correspondence.

This acknowledgement does not constitute Reopen of LC.

Thank you for banking with us.

Regards,

<DEMO BANK>

## **Customer - Reject Format**

Reject Letter is generated by the system and addressed to the customer, when a task is rejected by the user. The Reject Letter format is as follows:

FROM:

<BANK NAME>

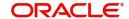

| <bank address=""></bank>         |                              |
|----------------------------------|------------------------------|
| TO:                              | DATE <dd mm="" yyyy=""></dd> |
| <customer name=""></customer>    |                              |
| <customer address=""></customer> |                              |
| <customer id=""></customer>      |                              |
| Dear Sir,                        |                              |

SUB: Your LC Application < Customer Reference Number> under our Process Ref < Process Ref No> - Rejected

After a thorough review of your application and the supporting documents submitted, we have concluded we will not be able to issue the LC due to the below reason

- <1. Reject Reason >
- <2. Reject Reason >
- <3. Reject Reason >

On behalf of Demo Bank, we thank you for your ongoing business and trust we will continue to serve you in future.

For any further queries about details of your LC application review, please contact us at our bank customer support ph.no xxxxxxxxxxxx

Yours Truly

**Authorized Signatory** 

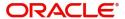

# Index

| A                                   | L                    |     |
|-------------------------------------|----------------------|-----|
| Additional Details26                | LC Details           | 6   |
| Action Buttons31,                   | Limits & Collateral  | 27  |
| 32                                  | Collateral Details   | 28  |
| Charge Details29                    | Limits               | 27  |
| Limits & Collateral27               |                      |     |
| Additional Fields22                 | M                    |     |
| Action Buttons25                    | Main Details         | 11  |
| Advices24                           | Action Buttons       | 15  |
| Application5                        | Application Details  | 12  |
| Application Details5                | Miscellaneous        | 8   |
| Availability16                      | Multi Level Approval | 37  |
| Action Buttons17                    | Action Buttons       | 38  |
| B                                   | Summary              | 37  |
| В                                   |                      |     |
| Benefits1                           | 0                    |     |
|                                     | Overview             | 1   |
| C                                   |                      |     |
| Collateral Details                  | P                    |     |
| Commission, Charges and Taxes29     | Payment              | 18  |
| Charges29                           | Payment Details      |     |
| Commission Details30                | Action Buttons       |     |
| Tax Details31                       | Preview Message      | 31  |
| Common Initiation Stage             | ŭ                    |     |
| Action Buttons2                     | R                    |     |
| Customer - Acknowledgement Format39 | Registration         | 2 3 |
| Customer - Reject Format40          | Application Details  |     |
| _                                   | LC Details           |     |
| D                                   | Miscellaneous        |     |
| Data Enrichment9                    | Reject Approval      | 39  |
| Additional Details26                | •                    |     |
| Documents & Conditions20            | S                    |     |
| Additional Conditions 21            | Settlement Details   | 33  |
| Documents and Conditions20          | Action Buttons       |     |
| Action Buttons21                    | Summary              |     |
| Additional Conditions21             | Action buttons       |     |
| Document Details21                  | , touch battone      |     |
| I                                   |                      |     |
|                                     |                      |     |
| Import LC Closure2                  |                      |     |
| Data Enrichment                     |                      |     |
| Multi Level Approval37              |                      |     |
| Registration2 Reject Approval39     |                      |     |
| Neject Approval39                   |                      |     |
| K                                   |                      |     |
| Key Features1                       |                      |     |

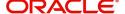

# Reference and Feedback

## References

For more information on any related features, you can refer to the following documents:

- Getting Started User Guide
- Common Core User Guide

## **Documentation Accessibility**

For information about Oracle's commitment to accessibility, visit the Oracle Accessibility Program website at http://www.oracle.com/pls/topic/lookup?ctx=acc&id=docacc.

# **Feedback and Support**

Oracle welcomes customers' comments and suggestions on the quality and usefulness of the document. Your feedback is important to us. If you have a query that is not covered in this user guide or if you still need assistance, please contact documentation team.

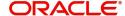